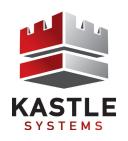

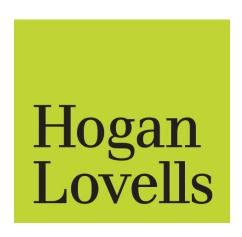

# **VISITOR MANAGEMENT**

The Visitor Management section of myKASTLE is used to authorize visitors and keep record of those visitors in the system for verification.

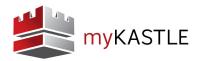

Kastle Systems is pleased to deliver myKASTLE to Hogan Lovells. myKASTLE is an innovative web-based tool designed to bring greater convenience to the visitor management process through a new and improved user interface. myKASTLE is accessible from any Internet connection, utilizing any Internet-enabled device, even an iPad.

The Visitor Management section of myKASTLE is similar to Visitor Management in Web Link in that you are able to authorize visitors and keep record of those visitors in the system for verification. Visitor Management in myKASTLE has been designed to elevate service levels and ensure that you maintain complete awareness and control of your visitors. As you use myKASTLE, you will notice the additional functionality that will improve your experience.

Since you have been a regular user of Visitor Management in Web Link, we have put this introduction packet together to make the transition as easy as possible for you.

To ensure you are completely comfortable and have a clear understanding of how to use Visitor Management in myKASTLE, before your Web Link account expires on December 14, 2011, your client services team is available to provide further training and support.

Please contact your client services team if you have any questions.

Phone: 703-955-8885

Email: DCCSTeamA@KASTLE.COM

Thank you for using myKASTLE.

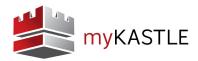

## LOG-IN

Log-in to myKASTLE by typing the following secured URL in your web browser address bar: <a href="https://www.mykastle.com">https://www.mykastle.com</a>

NOTE: myKASTLE will create a secure connection, so make sure the "s" is placed after the "http" in the address bar.

### **CREATE A USER NAME**

To create a user name, type the authorized card number of the person you are creating a user name for and click Submit.

NOTE: If you are an existing Web Link user, you will log-in using your current user name and password.

If this is your first time using myKASTLE, a message will appear asking you to agree to the "Terms and Conditions" associated with the use of the application.

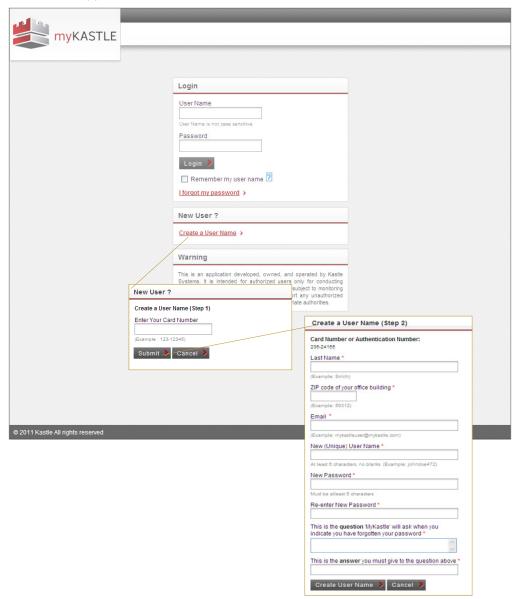

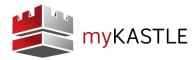

#### **HOMEPAGE**

Once logged in to myKASTLE, you are immediatly directed to the homepage (also referred to as your customized dashboard). There are a number of features and functions that can be quickly accessed by using the shortcuts on the myKASTLE homepage.

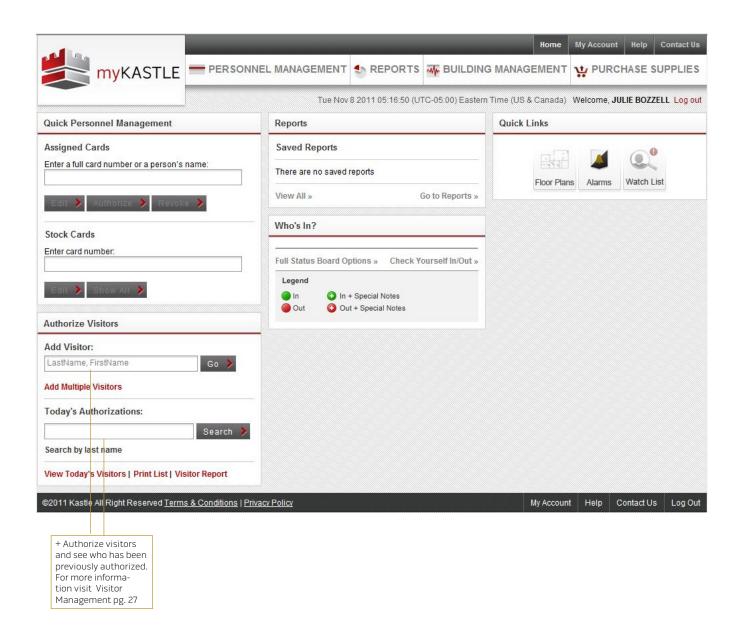

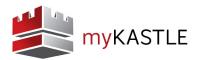

## **Authorize Visitors - Shortcut**

On the homepage of myKASTLE, you simply type the person's name in the text field under the Authorize Visitor box and click "Go".

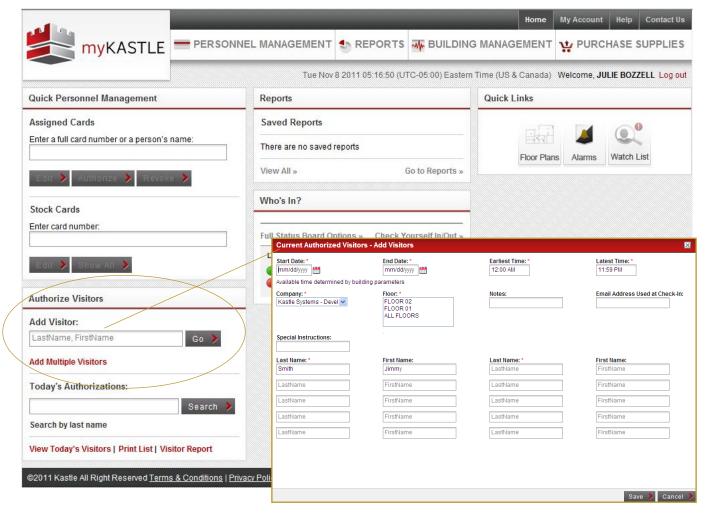

The next screen allows you to specify the time frame for when this visitor will be granted access to the building, which company they are visiting, and the floors they can access through the elevator. Click SAVE to continue.

- + Add a note about the visitor: Type in the General Text field to add specific notes for a visitor (e.g., have them call Bob and extension #1234). This notes field is limited to 100 characters.
- + Email Address Used at Check-in: Enter the email address a notification should go to when the visitor checks in.
- + **Special Instructions:** General text field for the user to add specific instructions on how this visitor should be handled or directed once checked in. Not to exceed 100 characters.

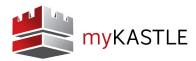

# **View Today's Visitors**

Choosing this option will list all authorized visitors for the current day and the time parameter their access is available.

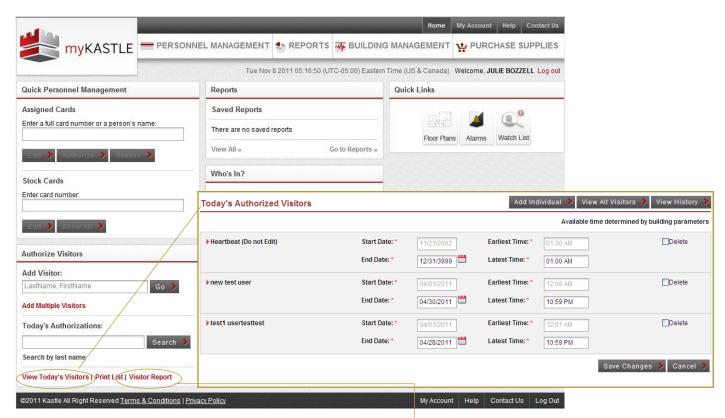

- + Add Visitor: Add another visitor to the list.
- + View All Visitors: Display all programmed visitors in the system.

# View History/Visitor Report

Provides a filtered report that displays a visitor or visitors in a certain building or company at a generalized or specific

time and allows a report to be generated.

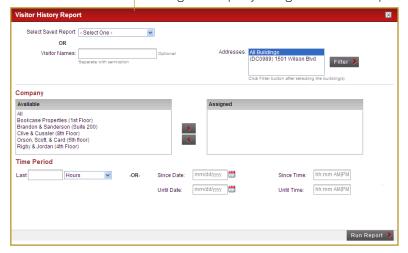